## Step-By-Step Instructions

1. Click on **Join** WebEx meeting link in the email invite you received.

Catherine Sinu invites you to join this Webex meeting.

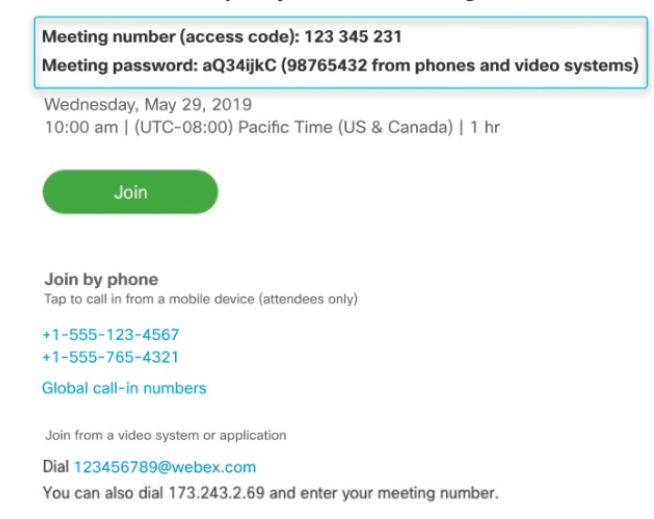

2. If this is the first time you have joined a WebEx meeting, WebEx automatically downloads the app. Click the installer file to install the app.

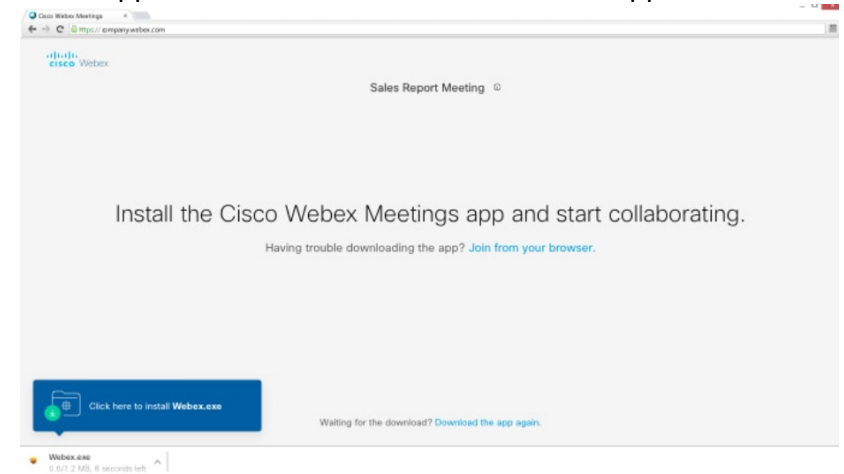

3. You may be asked to enter your **name** and **email** address before joining the meeting.

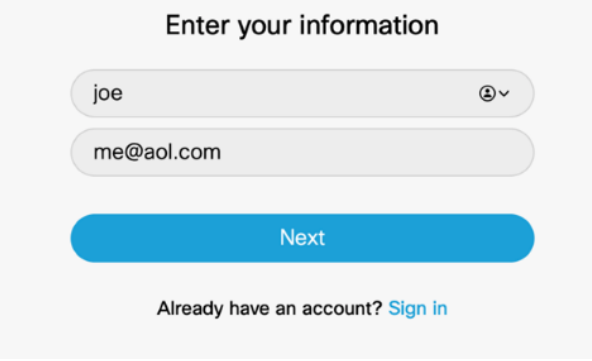

4. If you are asked for a meeting password, enter the meeting password – from the email invitation – and click Next.

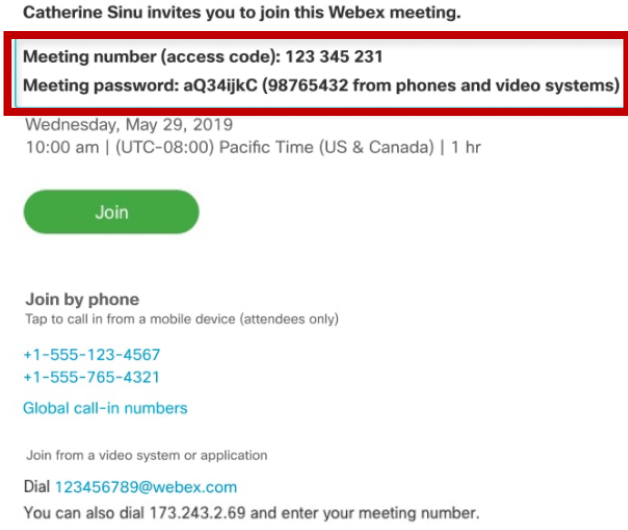

5. Click the **Join** Meeting button. Your **microphone** and **webcam** are usually turned off. You will need to turn both of those on, by clicking on each icon. You will also select use computer for audio.

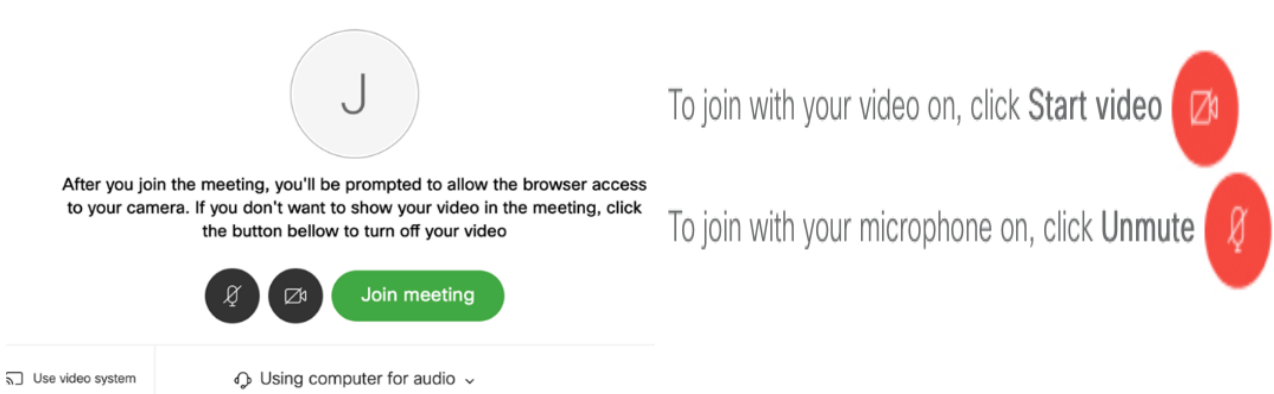

6. You must share your desktop during the session. You will select the **share content** button by clicking on the upward pointing arrow in the control bar. You must select **Share desktop**.

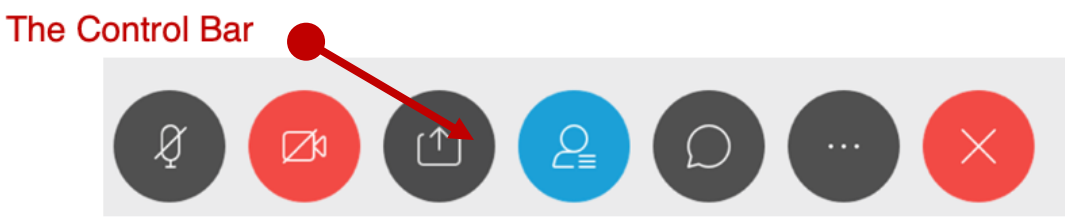

7. After your session is over you can leave the meeting by clicking on the Leave Meeting (X) button in the control bar at the bottom of the screen.

## **Join a Test Meeting to make sure your system is compatible.**

- 1. Go to https://www.webex.com/test-meeting.html.
- 2. Enter your name and email address, and then click **Join**.
- 3. Click the installer file to install the Cisco Webex Meetings app. On Windows, click Webex.exe. On Mac, click Webex.pkg.
	- a. Install the desktop app to get the full-featured Webex Meetings experience. If you're not using a Mac or Windows computer, or you can't install apps, don't worry. You can still join right from your web browser by clicking **Join from your browser**.
- 4. Next, choose how you want to hear everyone in the meeting.
- 5. If you want to join with your microphone muted, click **Mute my microphone**
	- a. You will see when you microphone is muted. Click **Unmute** my microphone when you want to speak.
	- b. If you want to join the meeting with your video turned off, click **Stop my video**

You will see when you video is turned off. Click **Start my video** when you want to show your video.

## 6. Click **Join Meeting**.

7. Click **OK** when you see the message about the host not being in the meeting.

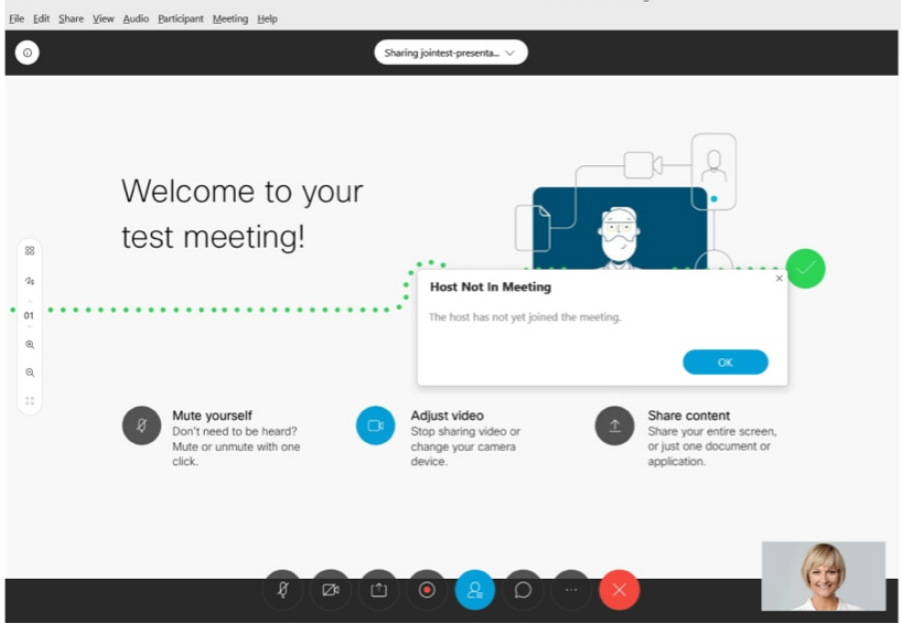

- 8. Follow the tips and instructions that you see in the meeting window and try out the available options.
- 9. When you are finished, click **Leave** and then select **Leave Meeting.**